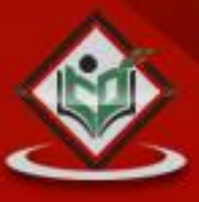

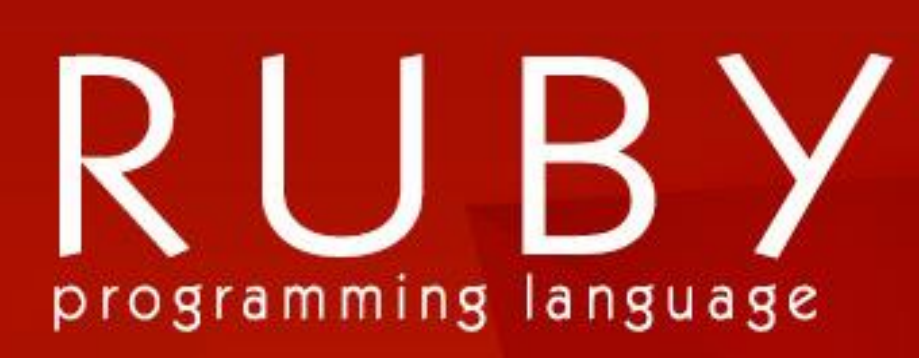

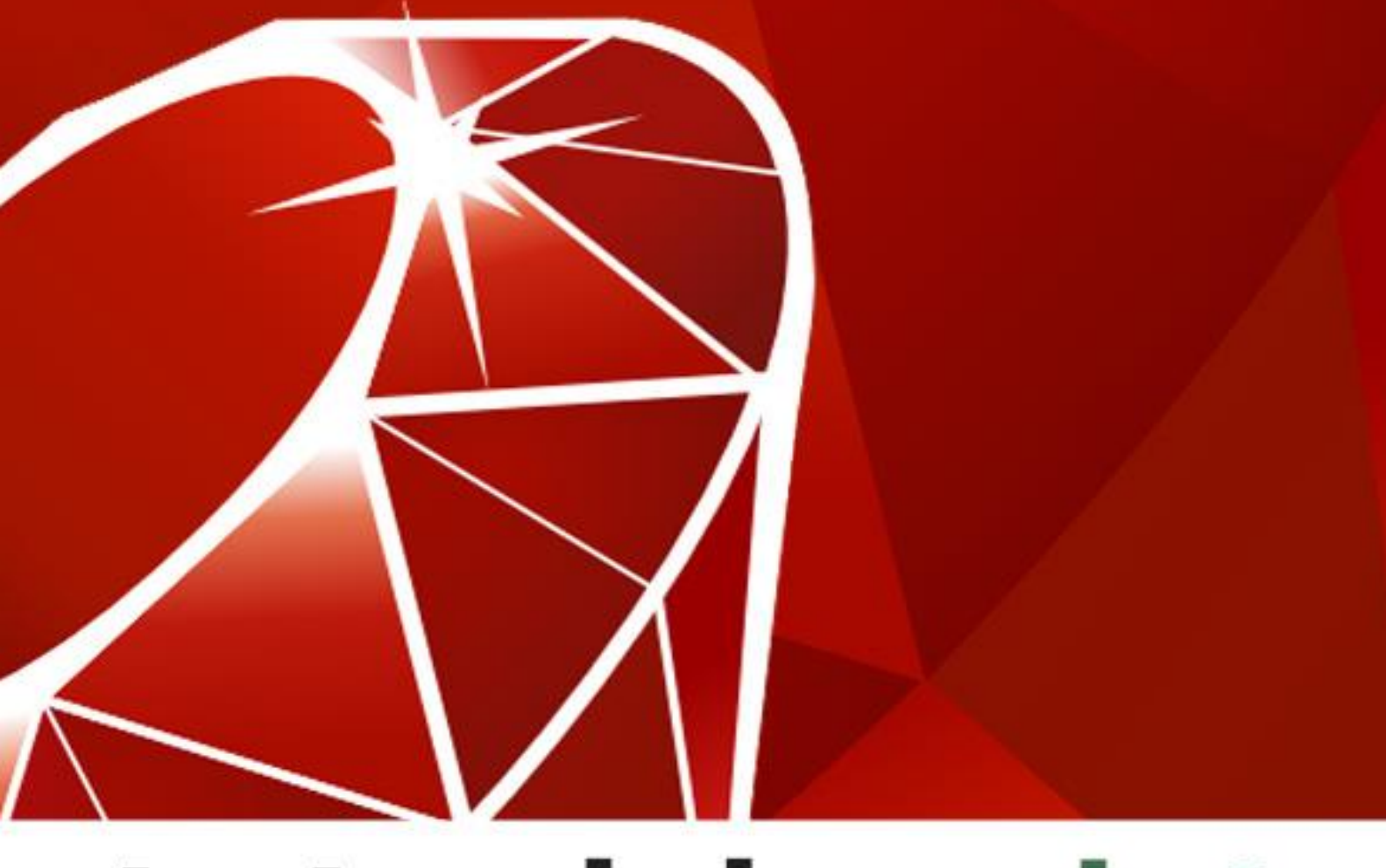

# tutorialspoint PLYEASYLEARNING S

www.tutorialspoint.com

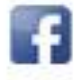

https://www.facebook.com/tutorialspointindia

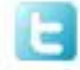

https://twitter.com/tutorialspoint

#### **About the Tutorial**

Ruby is a scripting language designed by Yukihiro Matsumoto, also known as Matz. It runs on a variety of platforms, such as Windows, Mac OS, and the various versions of UNIX.

This tutorial gives a complete understanding on Ruby.

#### **Audience**

This tutorial has been prepared for beginners to help them understand the basic to advanced concepts related to Ruby Scripting languages.

#### **Prerequisites**

Before you start practicing with various types of examples given in this tutorial, we are making an assumption that you are already aware of computer programs and programming languages in general.

# **Copyright & Disclaimer**

Copyright 2015 by Tutorials Point (I) Pvt. Ltd.

All the content and graphics published in this e-book are the property of Tutorials Point (I) Pvt. Ltd. The user of this e-book is prohibited to reuse, retain, copy, distribute or republish any contents or a part of contents of this e-book in any manner without written consent of the publisher.

We strive to update the contents of our website and tutorials as timely and as precisely as possible, however, the contents may contain inaccuracies or errors. Tutorials Point (I) Pvt. Ltd. provides no guarantee regarding the accuracy, timeliness or completeness of our website or its contents including this tutorial. If you discover any errors on our website or in this tutorial, please notify us at [contact@tutorialspoint.com](mailto:contact@tutorialspoint.com)

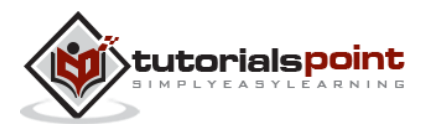

# **Table of Contents**

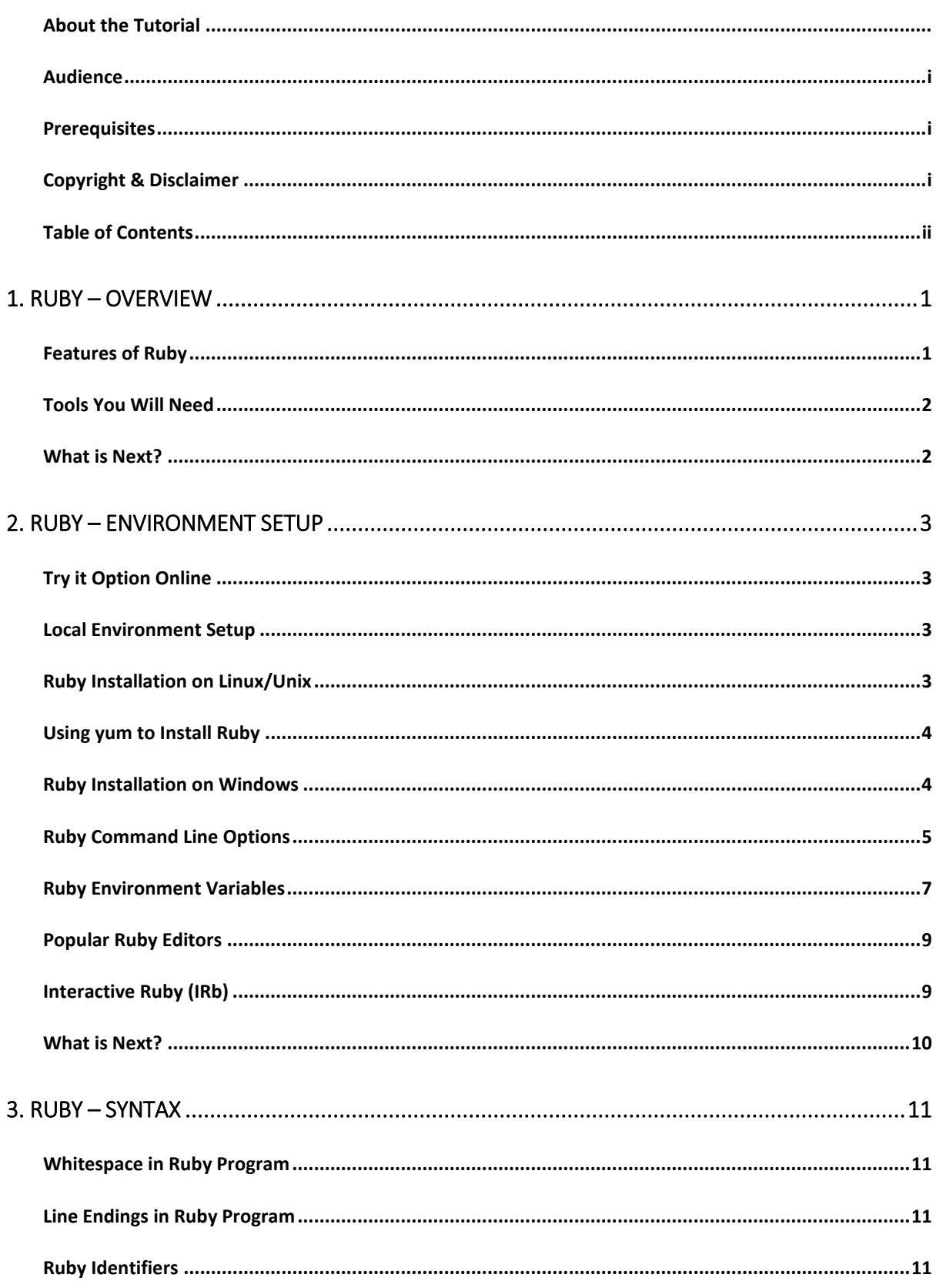

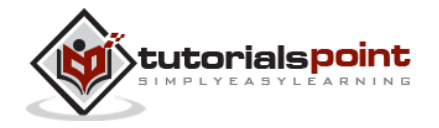

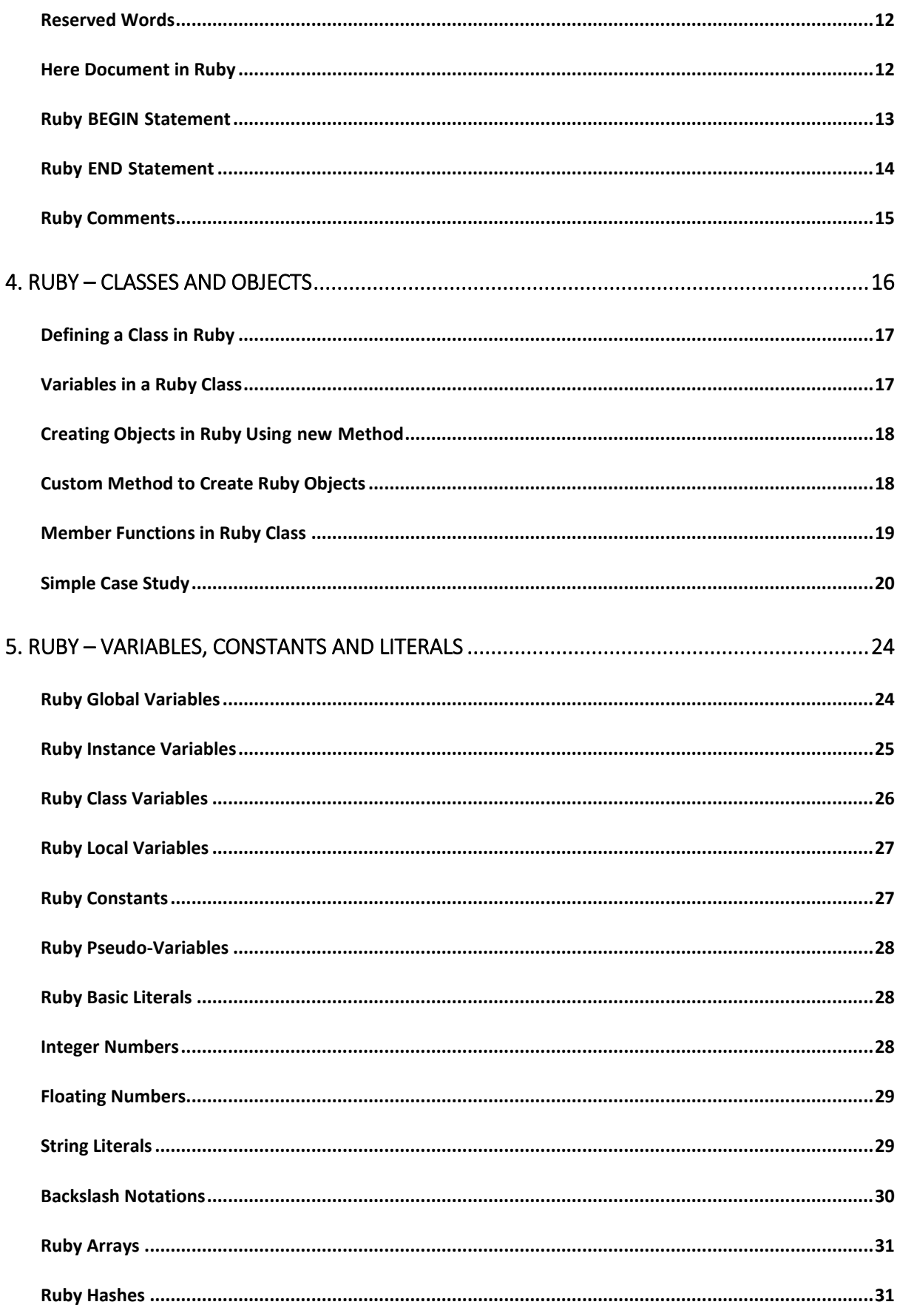

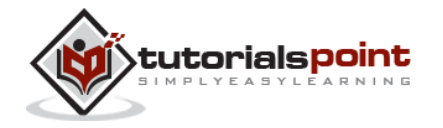

iii

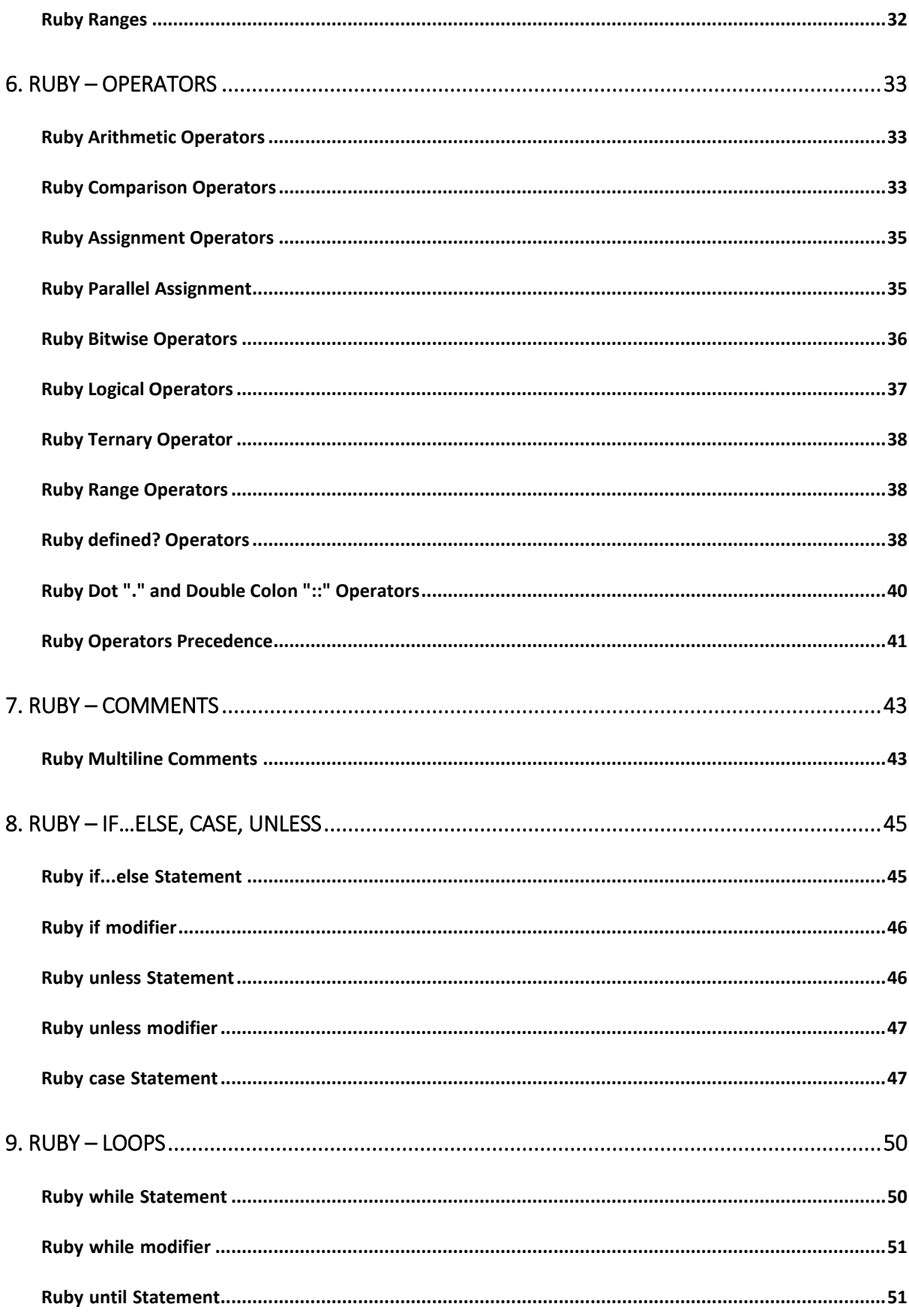

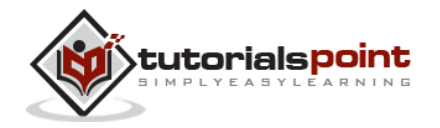

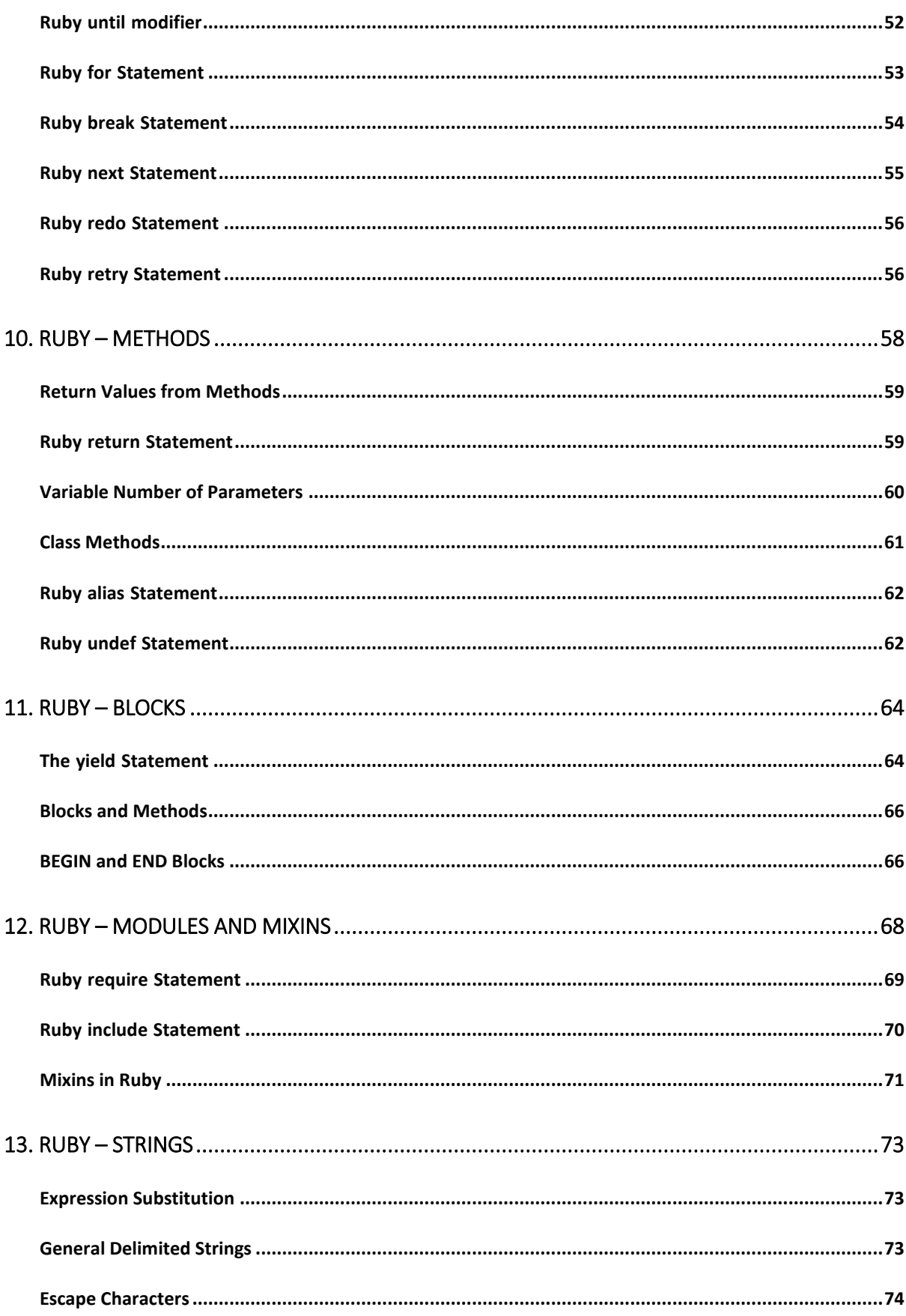

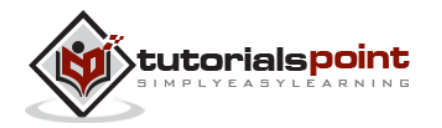

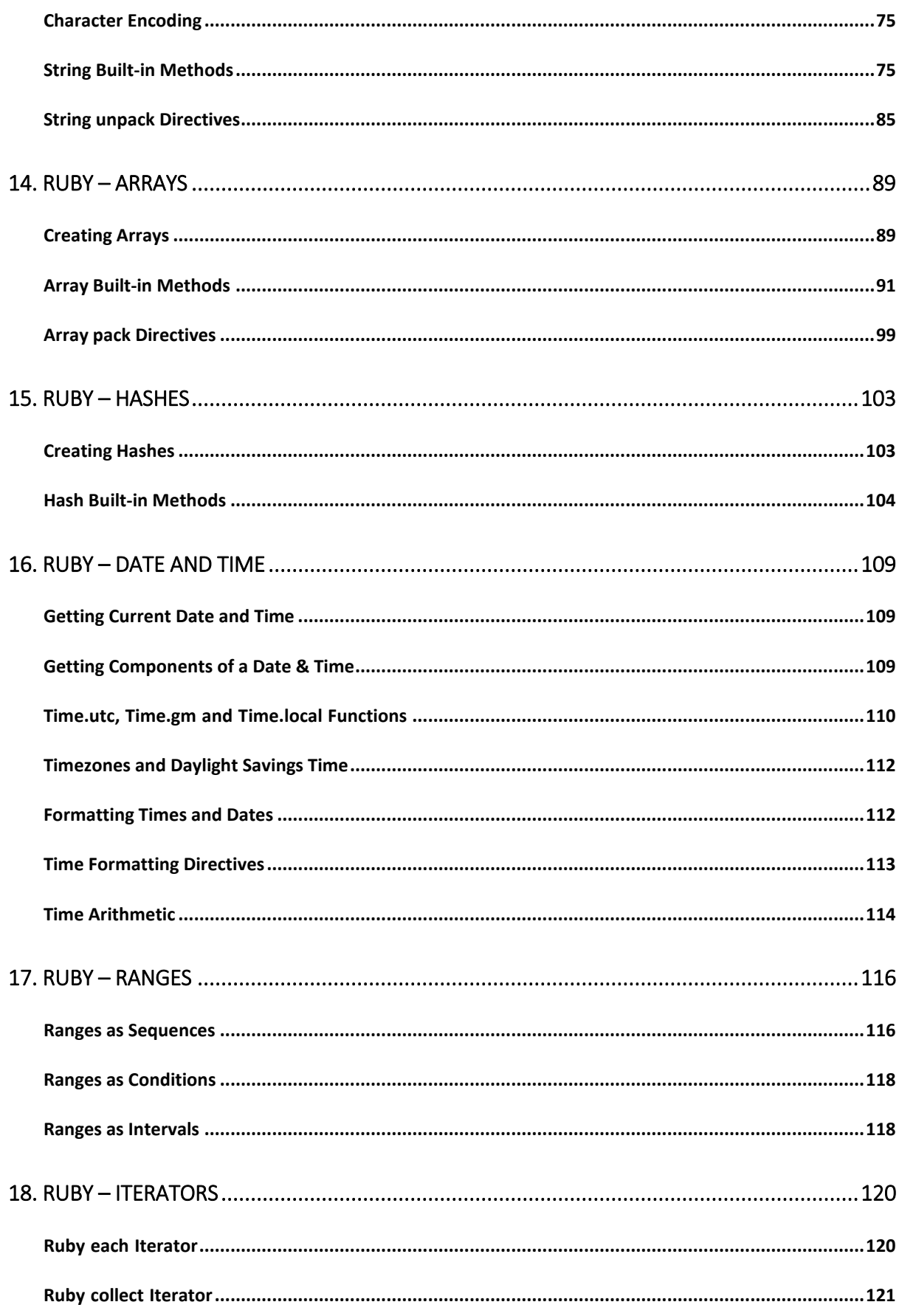

vi

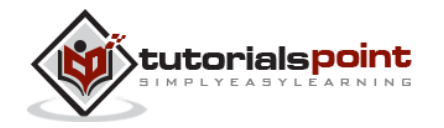

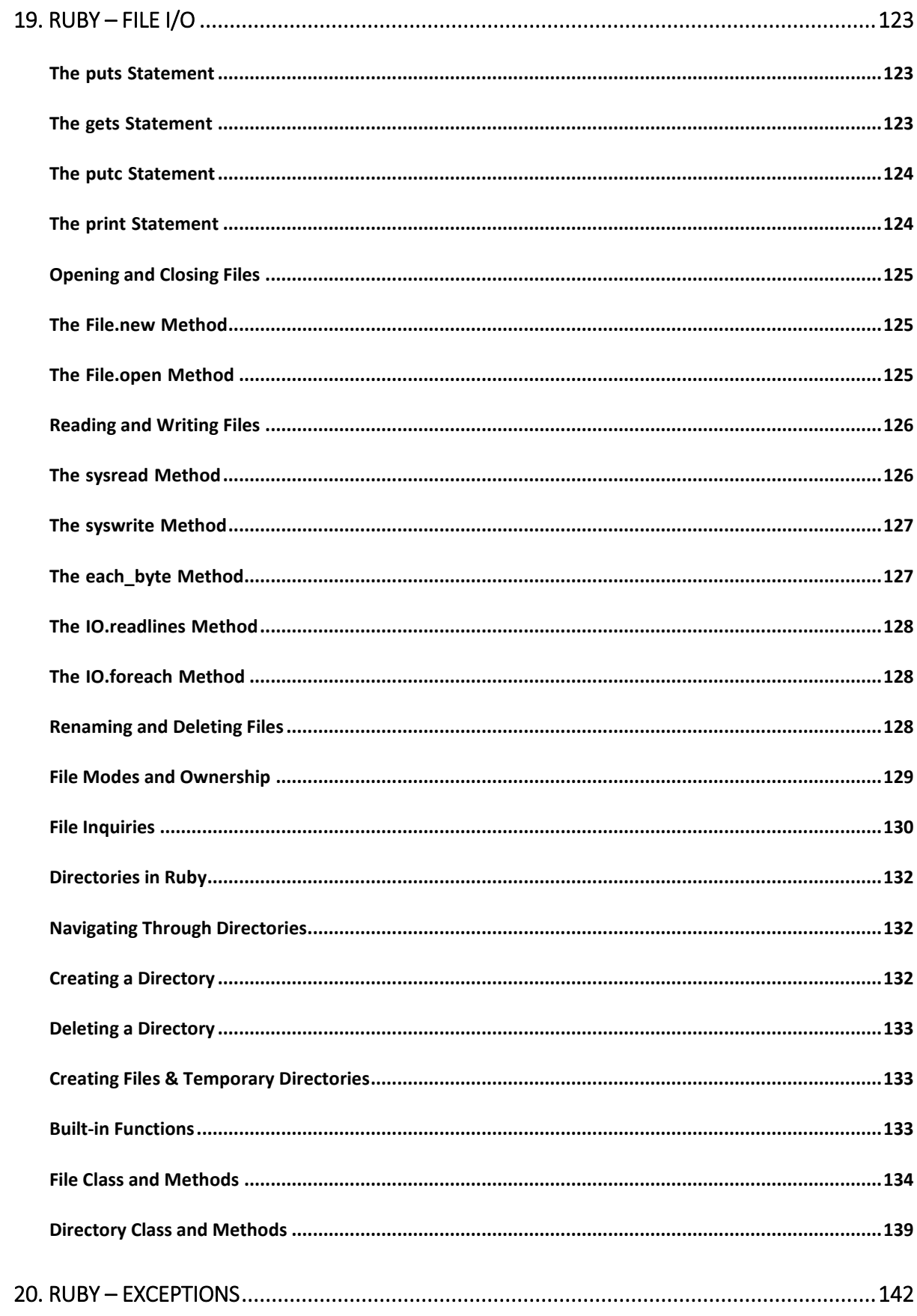

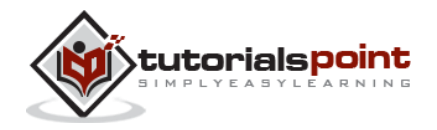

vii

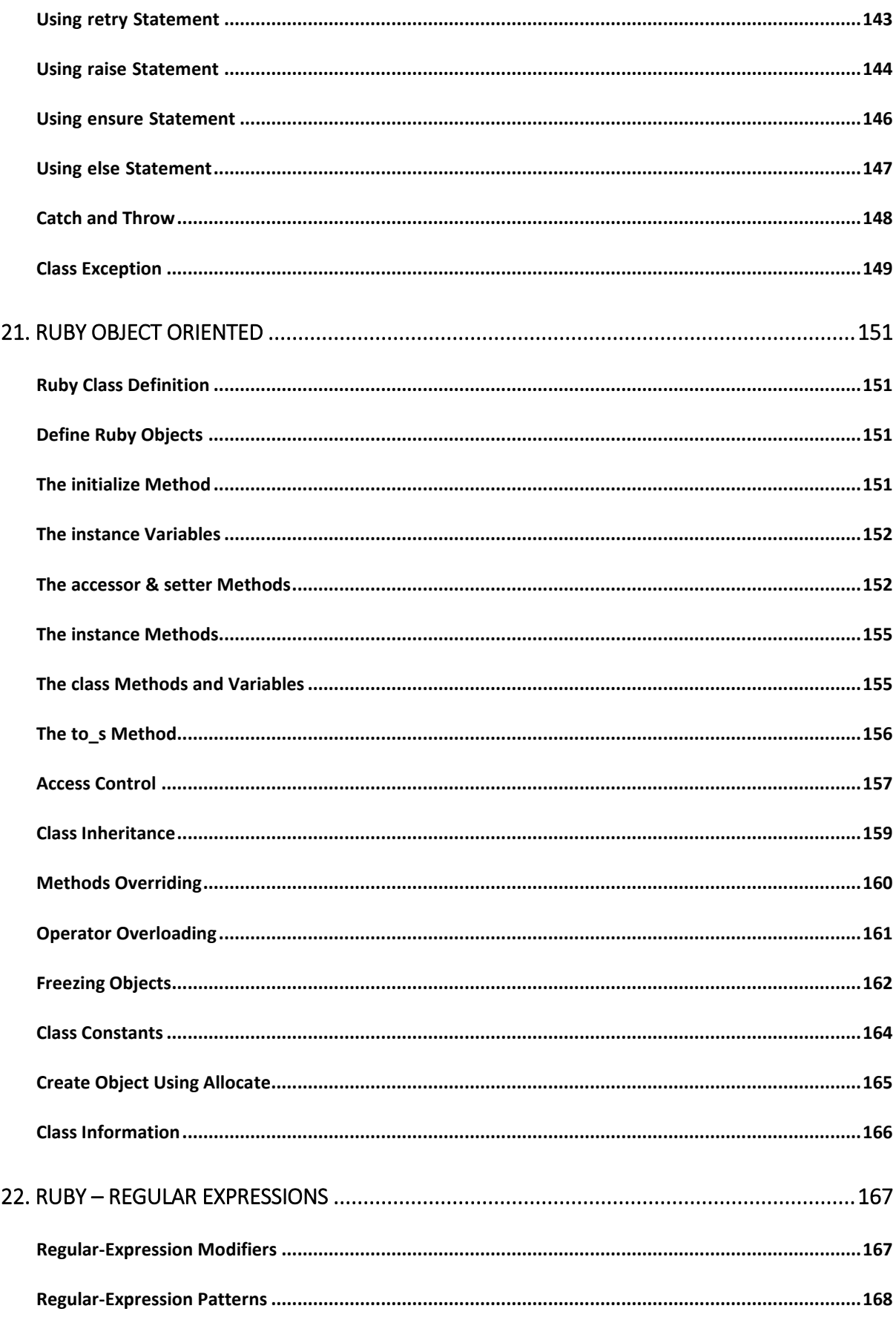

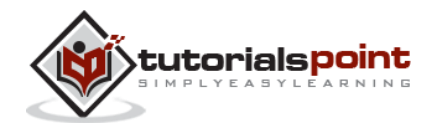

viii

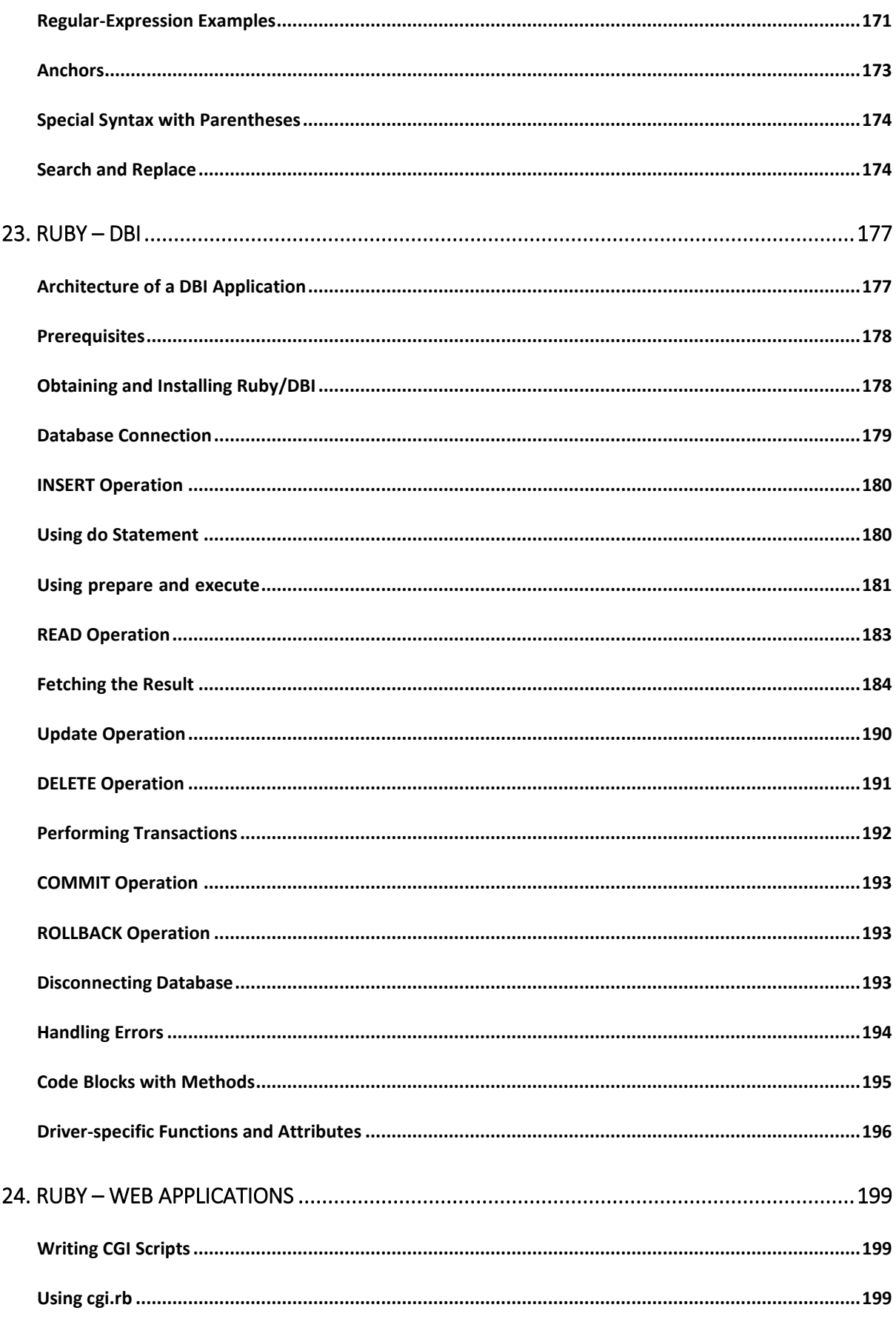

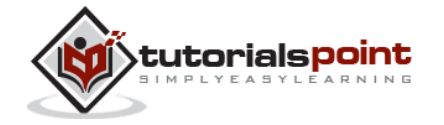

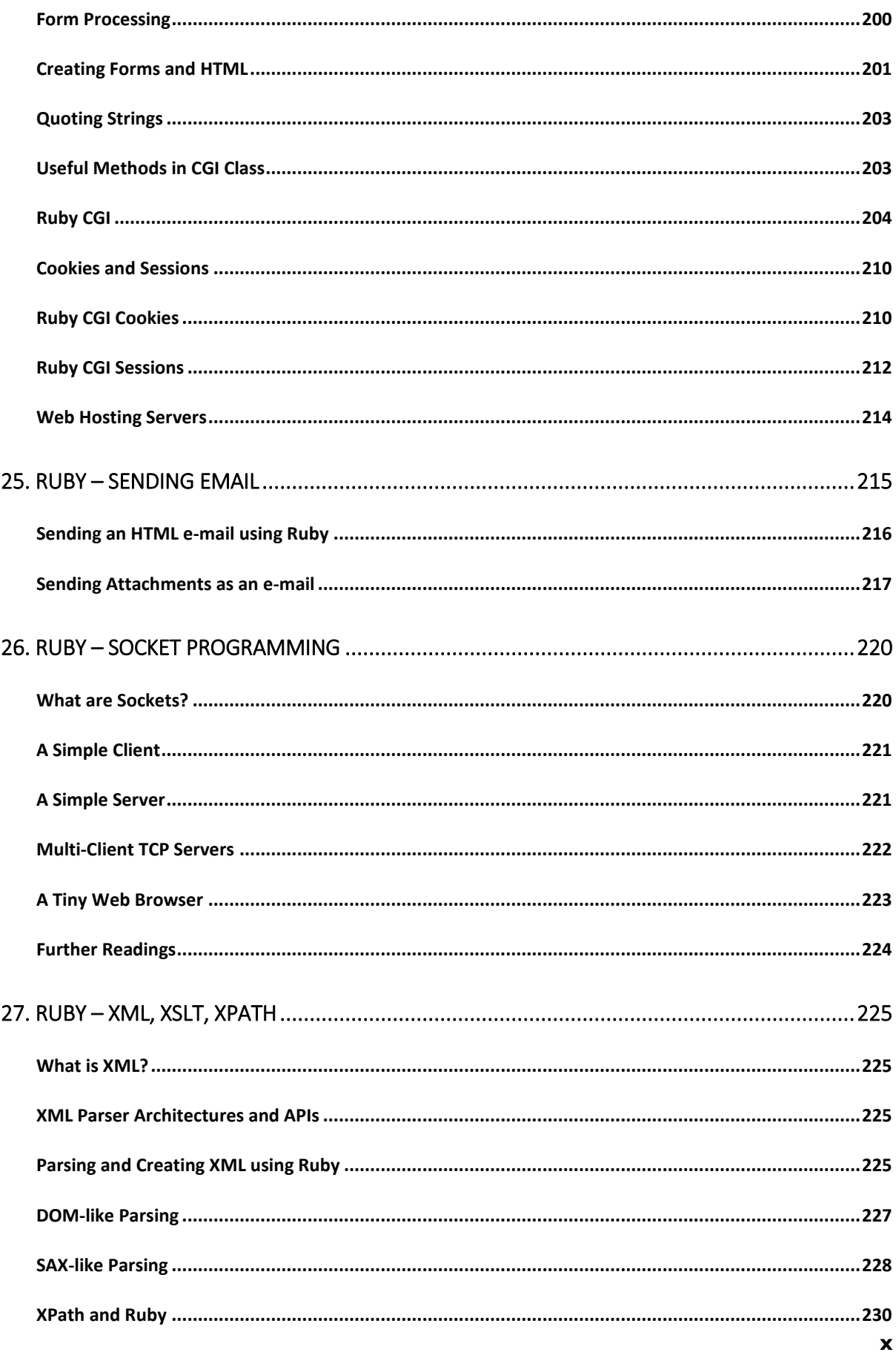

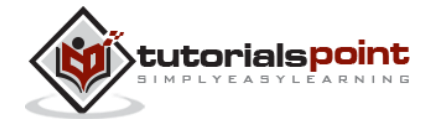

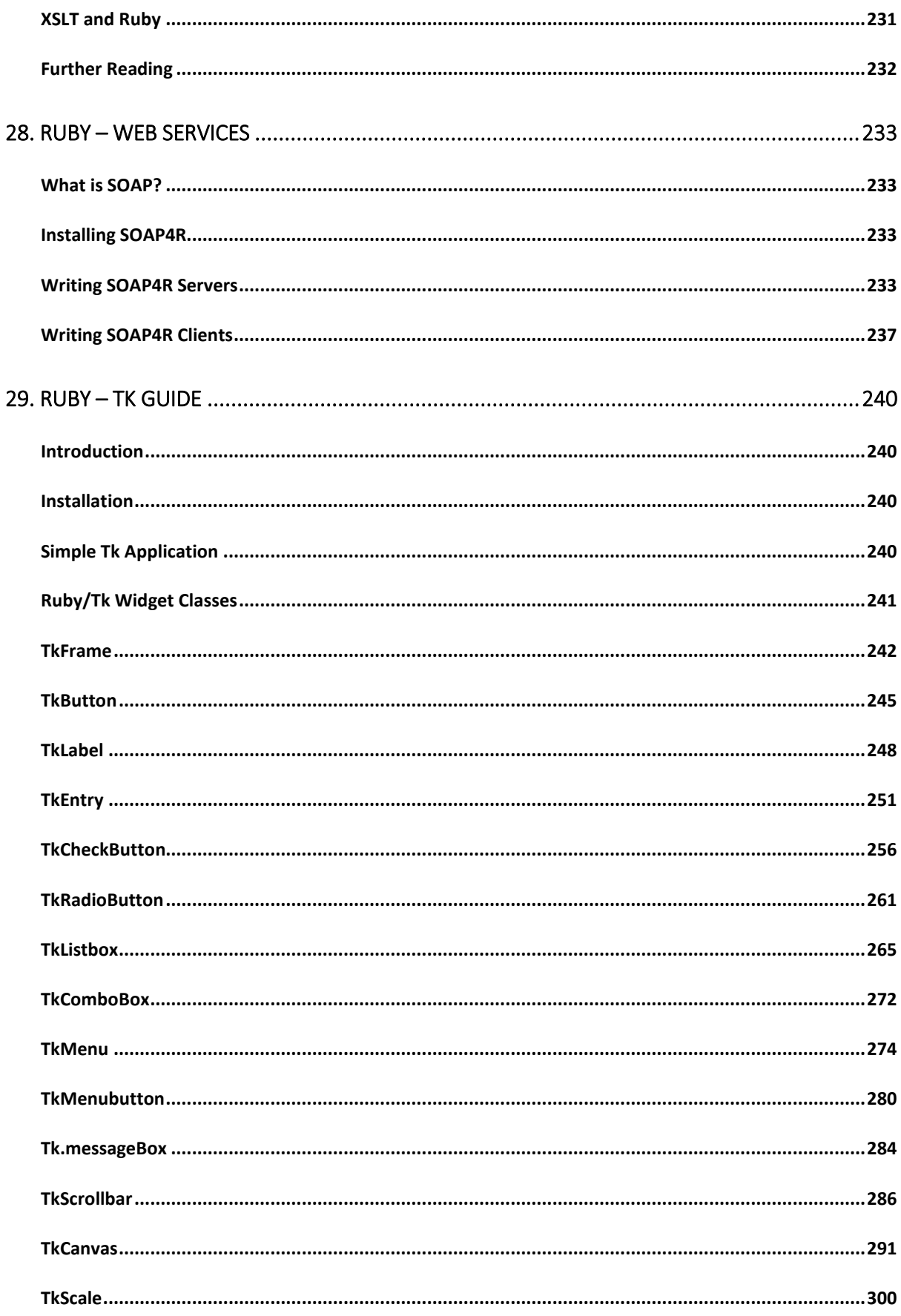

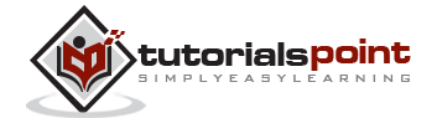

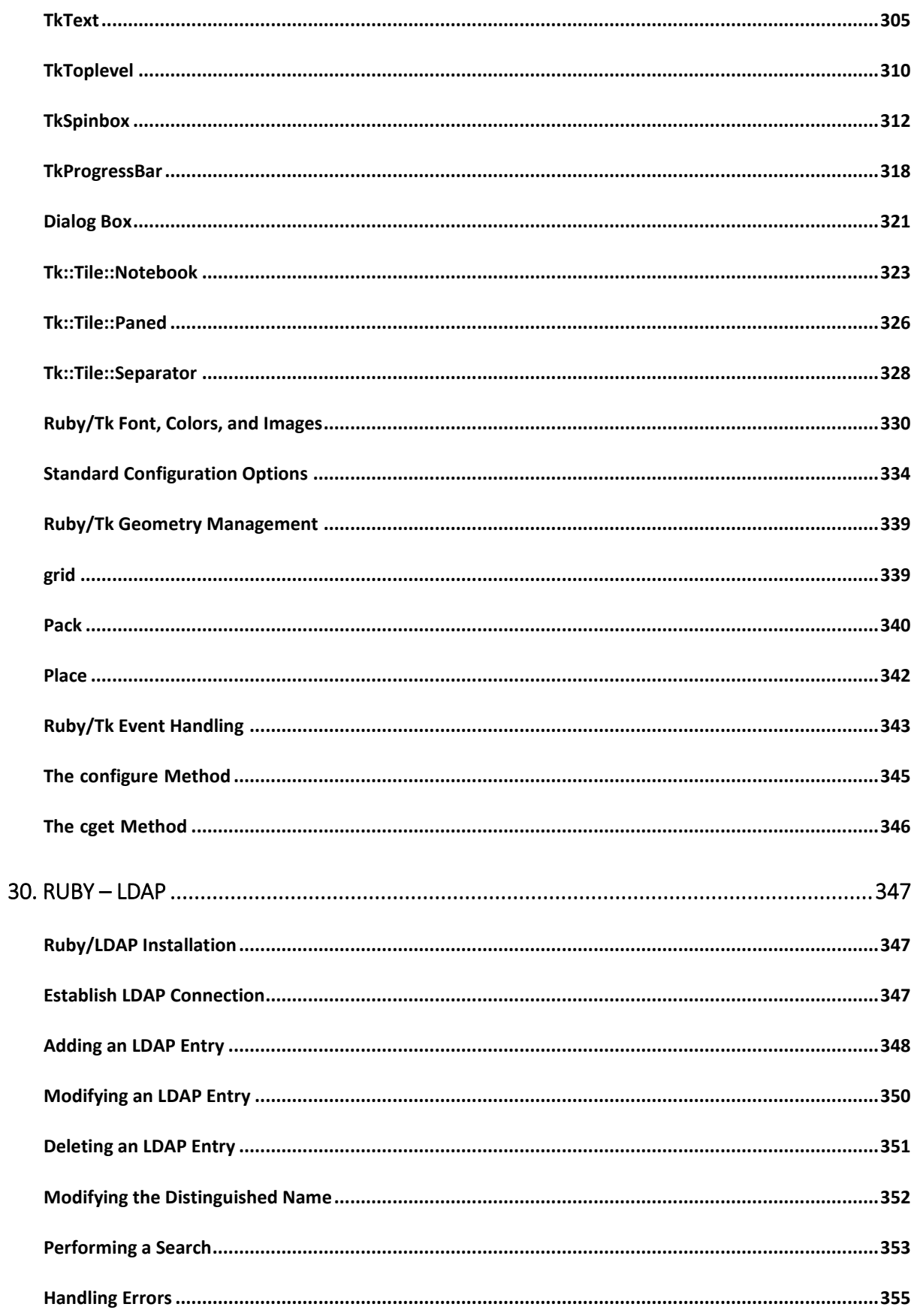

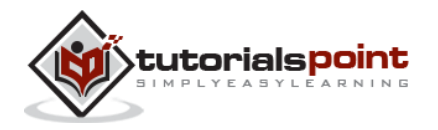

xii

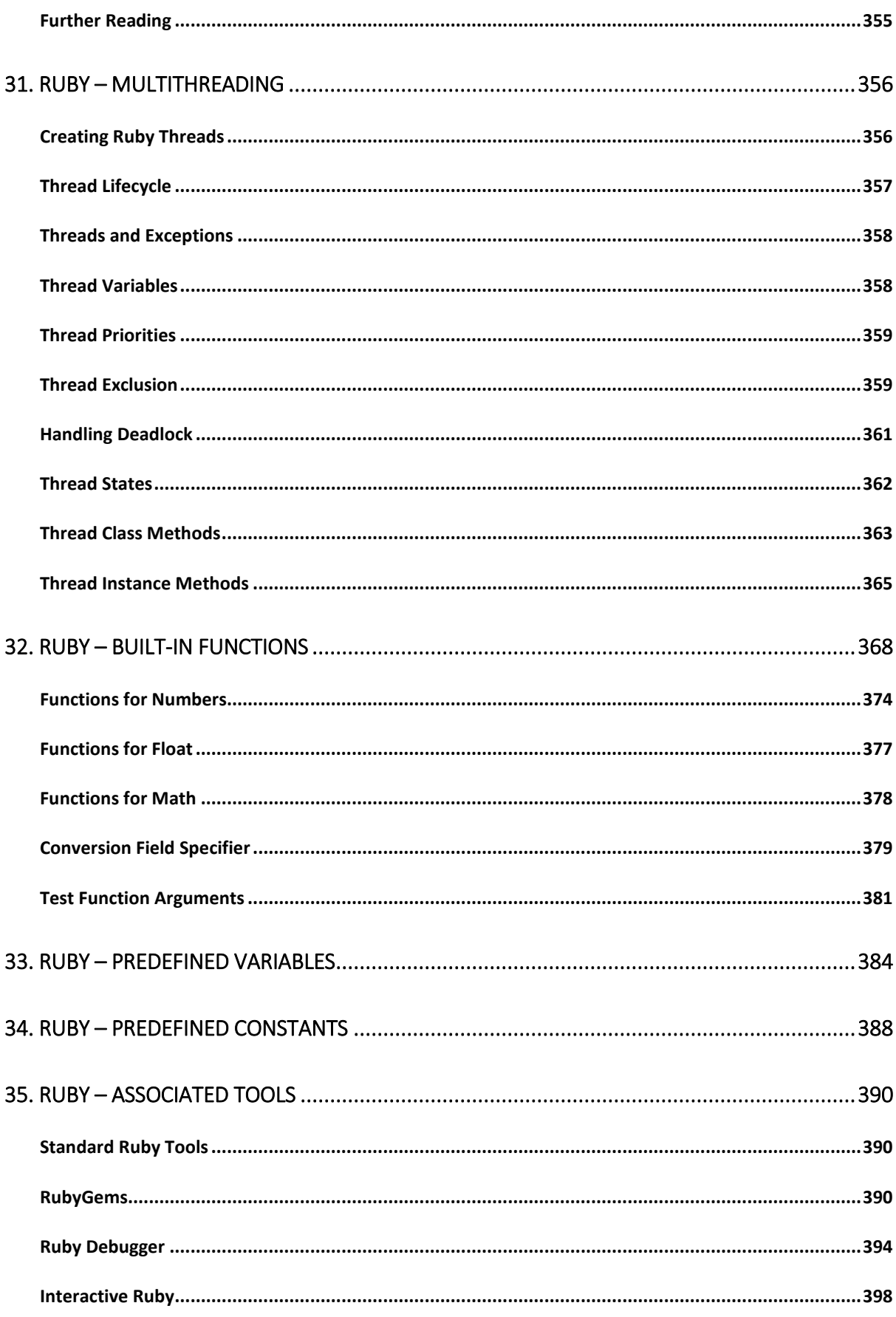

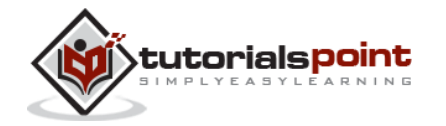

xiii

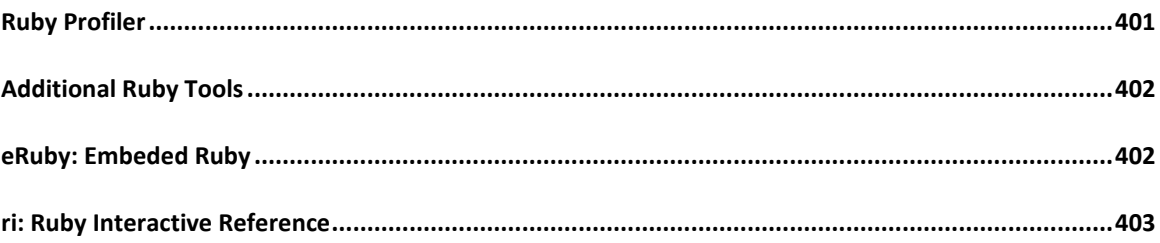

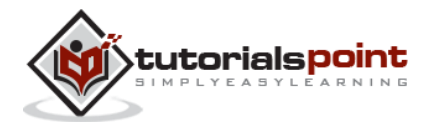

# 1. RUBY – OVERVIEW

Ruby is a pure object-oriented programming language. It was created in 1993 by Yukihiro Matsumoto of Japan.

You can find the name Yukihiro Matsumoto on the Ruby mailing list at www.rubylang.org. Matsumoto is also known as Matz in the Ruby community.

#### **Ruby is "A Programmer's Best Friend".**

Ruby has features that are similar to those of Smalltalk, Perl, and Python. Perl, Python, and Smalltalk are scripting languages. Smalltalk is a true object-oriented language. Ruby, like Smalltalk, is a perfect object-oriented language. Using Ruby syntax is much easier than using Smalltalk syntax.

#### **Features of Ruby**

- Ruby is an open-source and is freely available on the Web, but it is subject to a license.
- Ruby is a general-purpose, interpreted programming language.
- Ruby is a true object-oriented programming language.
- Ruby is a server-side scripting language similar to Python and PERL.
- Ruby can be used to write Common Gateway Interface (CGI) scripts.
- Ruby can be embedded into Hypertext Markup Language (HTML).
- Ruby has a clean and easy syntax that allows a new developer to learn very quickly and easily.
- Ruby has similar syntax to that of many programming languages such as C++ and Perl.
- Ruby is very much scalable and big programs written in Ruby are easily maintainable.
- Ruby can be used for developing Internet and intranet applications.
- Ruby can be installed in Windows and POSIX environments.
- Ruby support many GUI tools such as Tcl/Tk, GTK, and OpenGL.
- Ruby can easily be connected to DB2, MySQL, Oracle, and Sybase.
- Ruby has a rich set of built-in functions, which can be used directly into Ruby scripts.

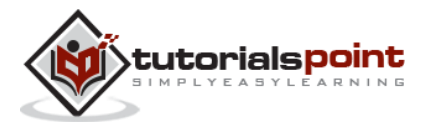

## **Tools You Will Need**

For performing the examples discussed in this tutorial, you will need a latest computer like Intel Core i3 or i5 with a minimum of 2GB of RAM (4GB of RAM recommended). You also will need the following software:

- Linux or Windows 95/98/2000/NT or Windows 7 operating system
- Apache 1.3.19-5 Web server
- Internet Explorer 5.0 or above Web browser
- $\bullet$  Ruby 1.8.5

This tutorial will provide the necessary skills to create GUI, networking, and Web applications using Ruby. It also will talk about extending and embedding Ruby applications.

#### **What is Next?**

The next chapter guides you to where you can obtain Ruby and its documentation. Finally, it instructs you on how to install Ruby and prepare an environment to develop Ruby applications.

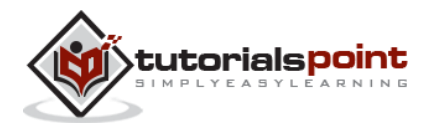

# **Try it Option Online**

We already have set up Ruby Programming environment online, so that you can execute almost all the tutorial examples online at the same time when you are doing your theory work. This gives you confidence in what you are reading and to check the result with different options. Feel free to modify any example and execute it online.

Try the following example using the **Try it** option available on our website at the top right corner of the sample code box given below:

#!/usr/bin/ruby -w

```
puts "Hello, Ruby!";
```
For most of the examples given in this tutorial, you will find a **Try it** option on our website code sections at the top right corner that will take you to the online compiler. So just make use of it and enjoy your learning.

#### **Local Environment Setup**

If you are still willing to set up your environment for Ruby programming language, then let's proceed. This tutorial will teach you all the important topics related to environment setup. We would recommend you to go through the following topics first and then proceed further:

- **Ruby Installation on Linux/Unix** : If you are planning to have your development environment on Linux/Unix Machine, then go through this chapter.
- **Ruby Installation on Windows** : If you are planning to have your development environment on Windows Machine, then go through this chapter.
- **Ruby Command Line Options** : This chapter list out all the command line options, which you can use along with Ruby interpreter.
- **Ruby Environment Variables** : This chapter has a list of all the important environment variables to be set to make Ruby Interpreter works.

# **Ruby Installation on Linux/Unix**

Here are the steps to be followed to install Ruby on a Unix machine:

**NOTE:** Before proceeding, make sure you have root privilege.

Download a zipped file having latest version of Ruby. Follow **Download Link**.

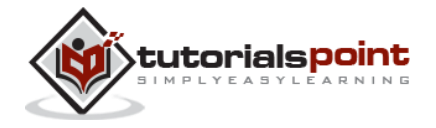

 After having downloaded the Ruby archive, unpack it and change into the newly created directory:

```
$ tar -xvzf ruby-1.6.7.tgz
$ cd ruby-1.6.7
```
Now, configure and compile the source code as follows:

```
$ ./configure
$ make
```
Finally, install Ruby interpreter as follows:

```
$ su -l root # become a root user
$ make install
$ exit # become the original user again
```
 After installation, make sure everything is working fine by issuing the following command on the command-line:

```
$ruby -v
ruby 1.6.7 (2002-06-04) [i386-netbsd]
```
 If everything is fine, this should output the version of the installed Ruby interpreter as shown above. You may have installed different version, so it will display a different version.

#### **Usingyum to Install Ruby**

If your computer is connected to the Internet, then the easiest way to install Ruby or any other other RPM is using the **yum** utility. Give the following command at the command prompt and you will find Ruby gets installed on your computer.

\$ yum install ruby

#### **Ruby Installation on Windows**

Here are the steps to install Ruby on a Windows machine.

**NOTE:** You may have different versions available at the time of installation.

- Download a zipped file having latest version of Ruby. Follow **Download Link**.
- After having downloaded the Ruby archive, unpack it and change into the newly created directory:
- Double-click the Ruby1.6.7.exe file. The Ruby installation wizard starts.

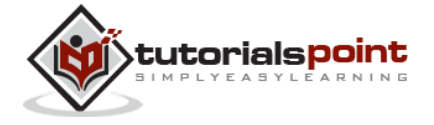

 Click Next to move to the Important Information page of the wizard and keep moving till Ruby installer completes installing Ruby.

You may need to set some environment variables if your installation has not setup them appropriately.

- If you use Windows 9x, add the following lines to your c:\autoexec.bat: set PATH="D:\(ruby install directory)\bin;%PATH%"
- Windows NT/2000 users need to modify their registries.
	- o Click Control Panel | System Properties | Environment Variables.
	- o Under System Variables, select Path and click EDIT.
	- $\circ$  Add your Ruby directory to the end of the Variable Value list and click OK.
	- o Under System Variables, select PATHEXT and click EDIT.
	- o Add .RB and .RBW to the Variable Value list and click OK.
- After installation, make sure everything is working fine by issuing the following command on the command-line:

```
$ruby -v
ruby 1.6.7
```
 If everything is fine, this should output the version of the installed Ruby interpreter as shown above. You may have installed different version, so it will display a different version.

# **Ruby Command Line Options**

Ruby is generally run from the command line in the following way:

\$ ruby [ options ] [.] [ programfile ] [ arguments ... ]

The interpreter can be invoked with any of the following options to control the environment and behavior of the interpreter.

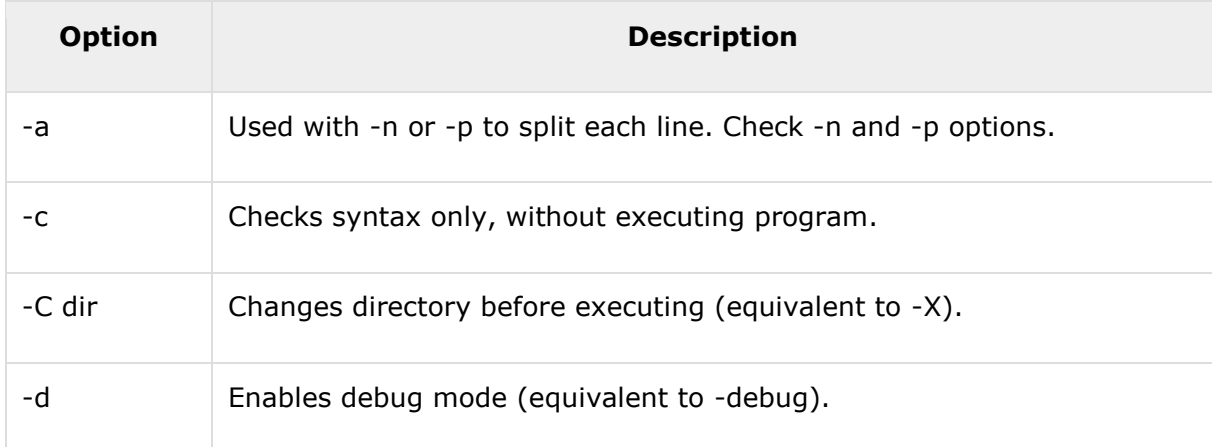

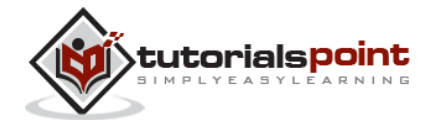

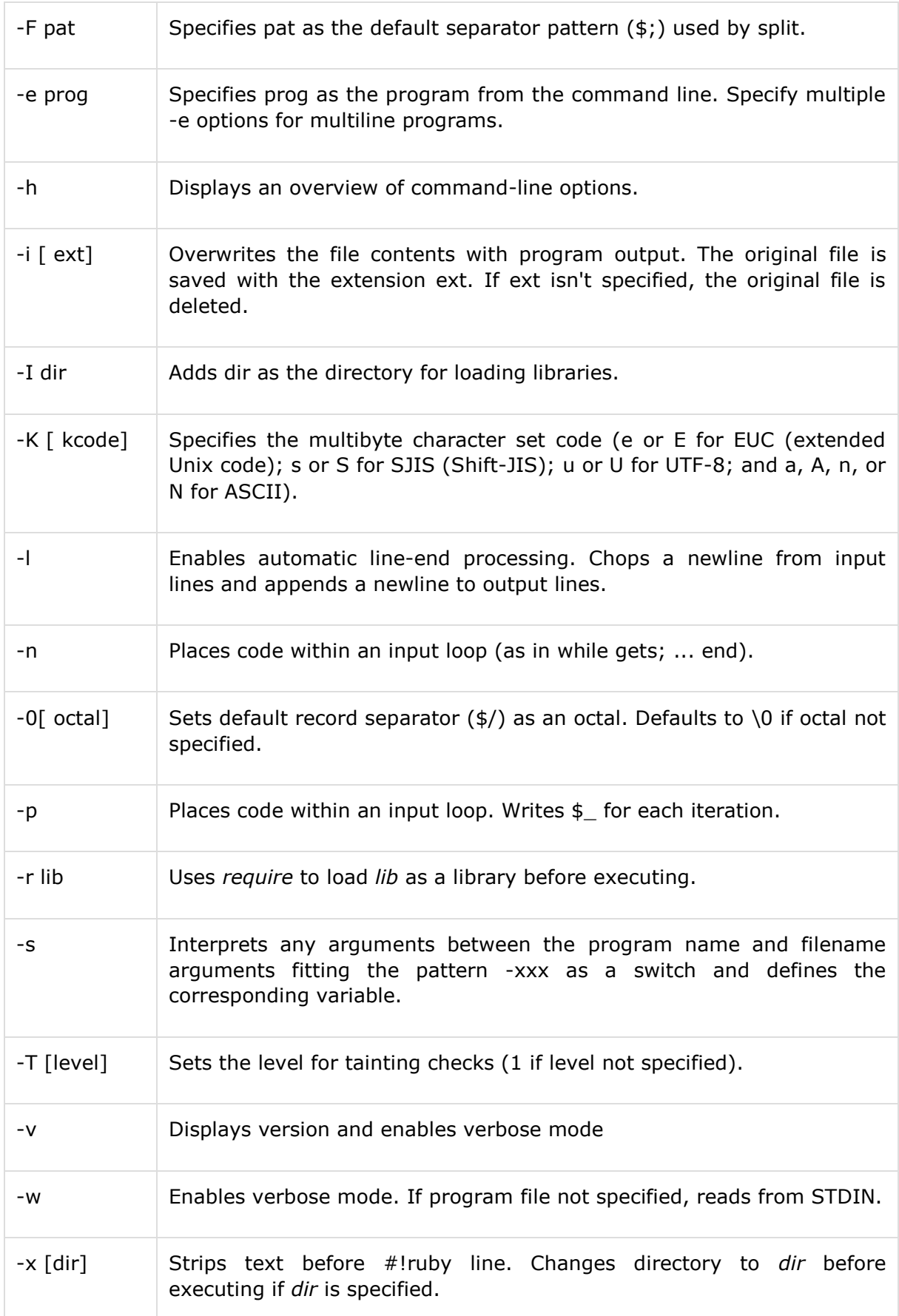

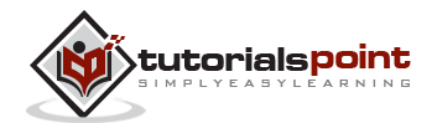

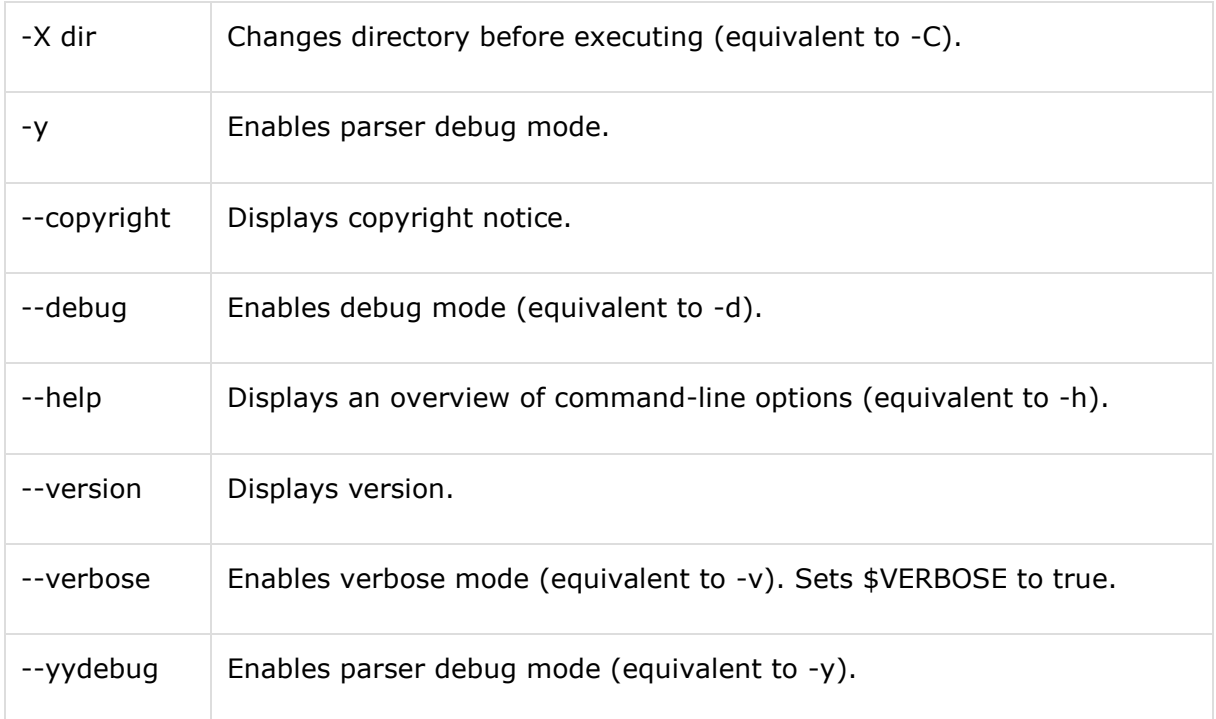

Single character command-line options can be combined. The following two lines express the same meaning:

```
$ruby -ne 'print if /Ruby/' /usr/share/bin
$ruby -n -e 'print if /Ruby/' /usr/share/bin
```
# **Ruby Environment Variables**

Ruby interpreter uses the following environment variables to control its behavior. The ENV object contains a list of all the current environment variables set.

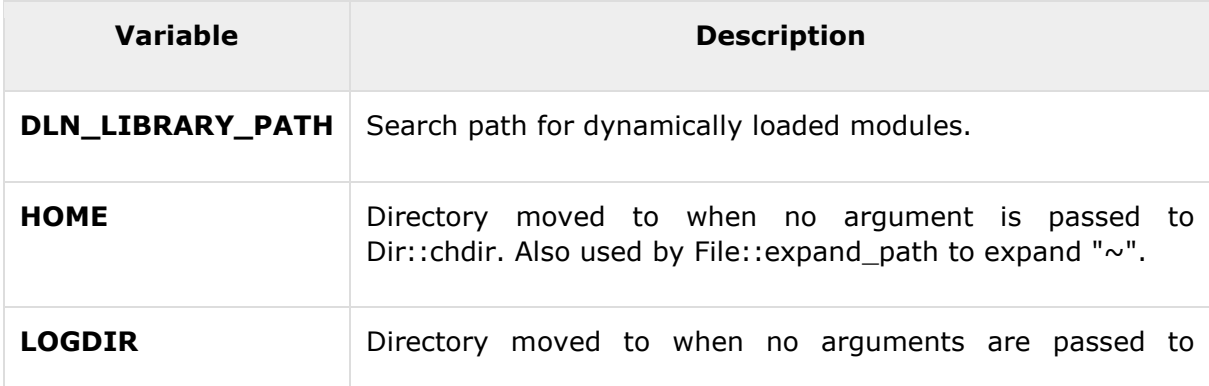

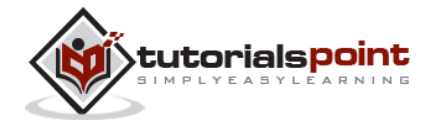

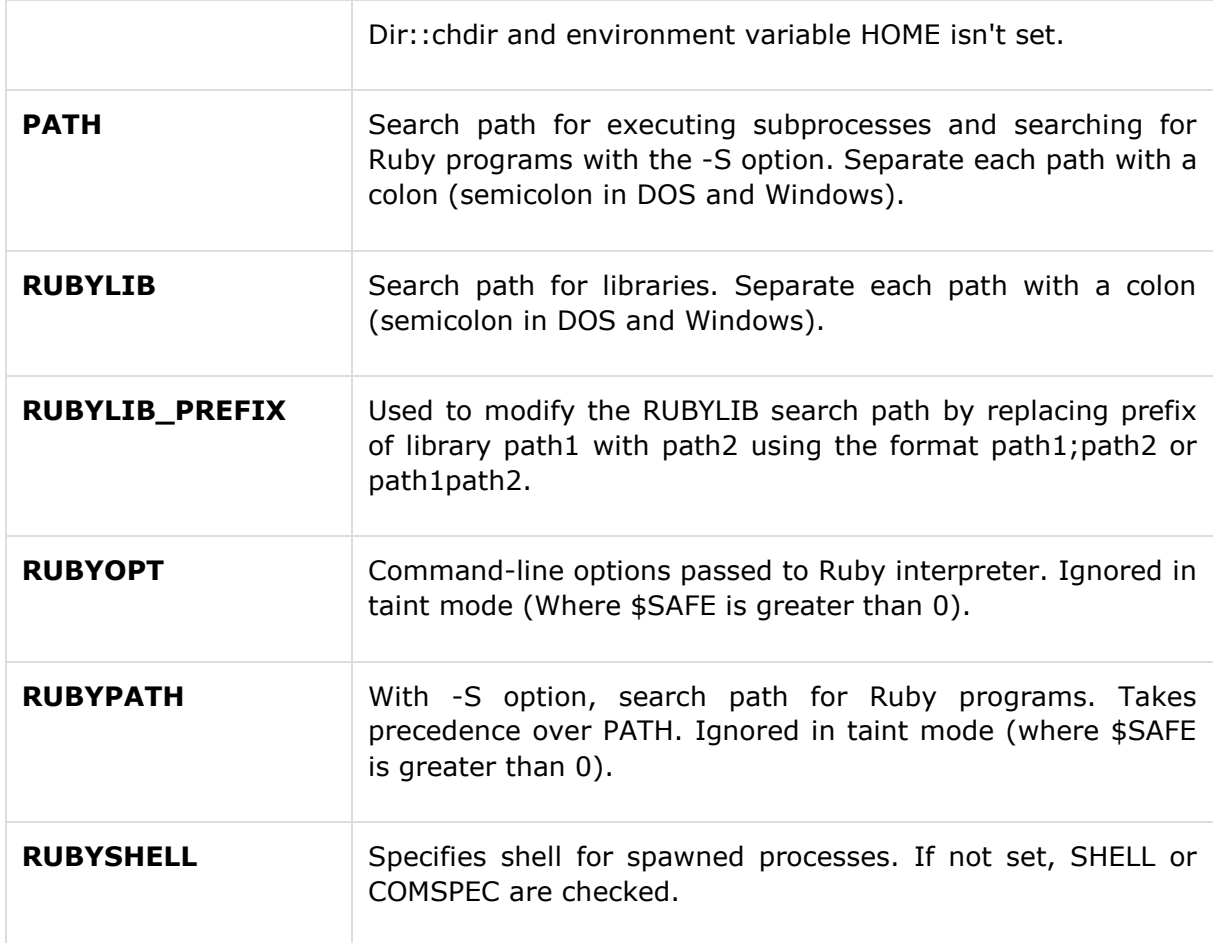

For Unix, use **env** command to see a list of all the environment variables.

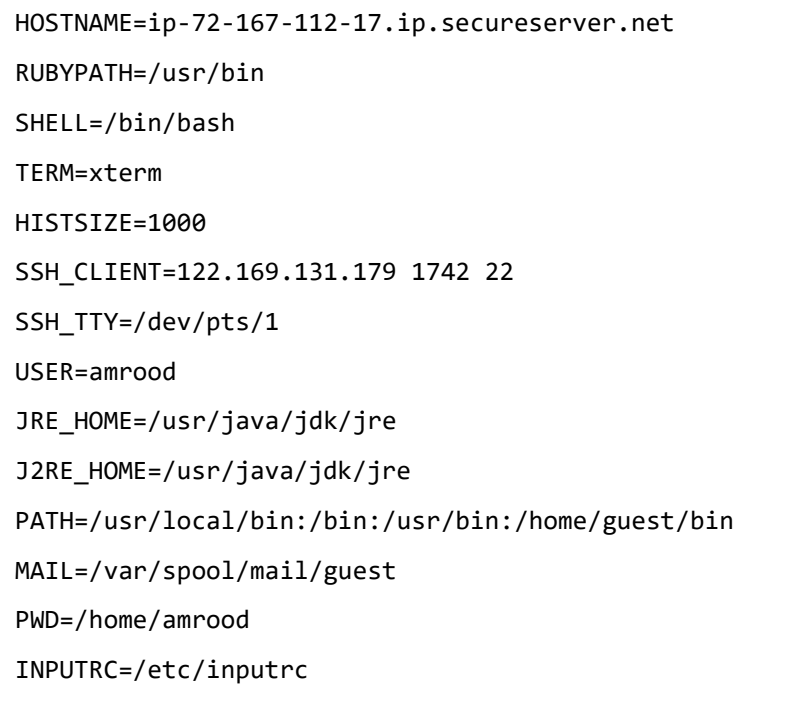

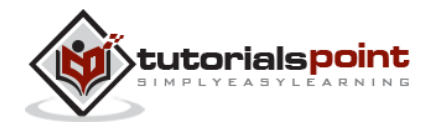

JAVA\_HOME=/usr/java/jdk LANG=C HOME=/root SHLVL=2 JDK\_HOME=/usr/java/jdk LOGDIR=/usr/log/ruby LOGNAME=amrood SSH\_CONNECTION=122.169.131.179 1742 72.167.112.17 22 LESSOPEN=|/usr/bin/lesspipe.sh %s RUBYLIB=/usr/lib/ruby G\_BROKEN\_FILENAMES=1 \_=/bin/env

#### **Popular Ruby Editors**

To write your Ruby programs, you will need an editor:

- If you are working on Windows machine, then you can use any simple text editor like Notepad or Edit plus.
- **VIM** (Vi IMproved) is a very simple text editor. This is available on almost all Unix machines and now Windows as well. Otherwise, your can use your favorite vi editor to write Ruby programs.
- **RubyWin** is a Ruby Integrated Development Environment (IDE) for Windows.
- Ruby Development Environment **(RDE)** is also a very good IDE for windows users.

#### **Interactive Ruby (IRb)**

Interactive Ruby (IRb) provides a shell for experimentation. Within the IRb shell, you can immediately view expression results, line by line.

This tool comes along with Ruby installation so you have nothing to do extra to have IRb working.

Just type **irb** at your command prompt and an Interactive Ruby Session will start as given below:

```
$irb
irb 0.6.1(99/09/16)
irb(main):001:0> def hello
irb(main):002:1> out = "Hello World"
irb(main):003:1> puts out
```
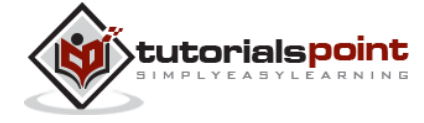

```
irb(main):004:1> end
nil
irb(main):005:0> hello
Hello World
nil
irb(main):006:0>
```
Do not worry about what we did here. You will learn all these steps in subsequent chapters.

# **What is Next?**

We assume now you have a working Ruby Environment and you are ready to write the first Ruby Program. The next chapter will teach you how to write Ruby programs.

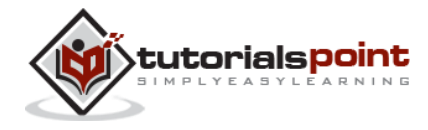

End of ebook preview

If you liked what you saw…

Buy it from our store @ **https://store.tutorialspoint.com**

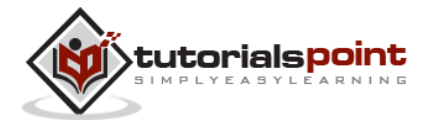